# Creating an Email Account Using Gmail by Google

Using a Mobile Device

# Accessing the Internet

#### ➢Open a web browser

➢Such as:

- ➢Internet Explorer
- ➢Firefox
- ➢Safari
- ➢Google Chrome
- ➢etc.

#### Locating Gmail

➢Go to the search bar

➢Type [www.gmail.com](http://www.gmail.com/)

➢Press the Go or Arrow button

Q Search or enter website name

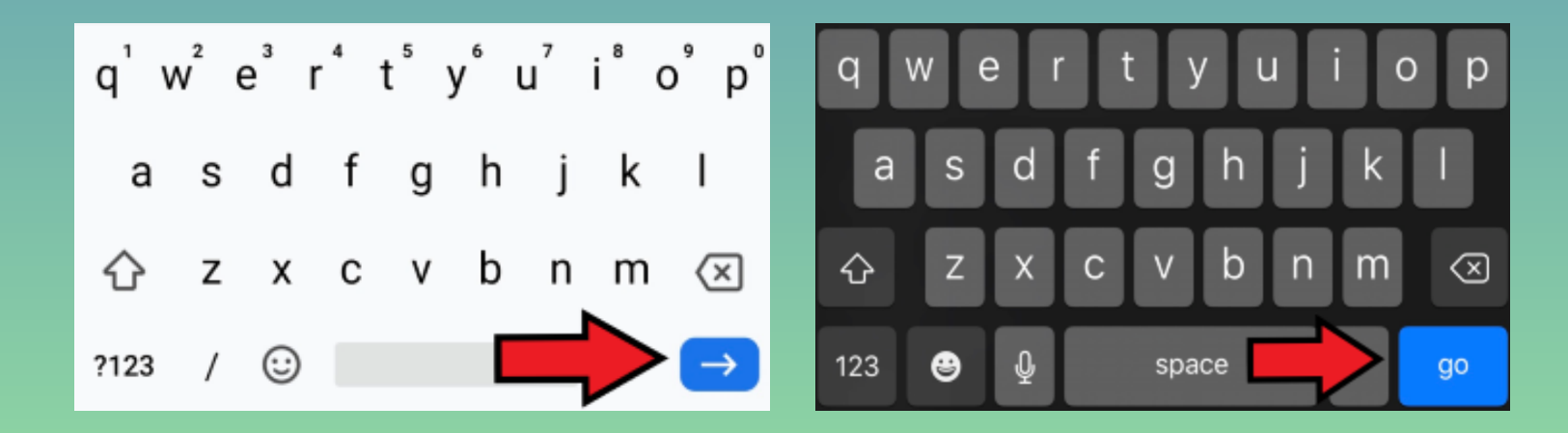

#### Creating an Account

➢Click Sign in to create account

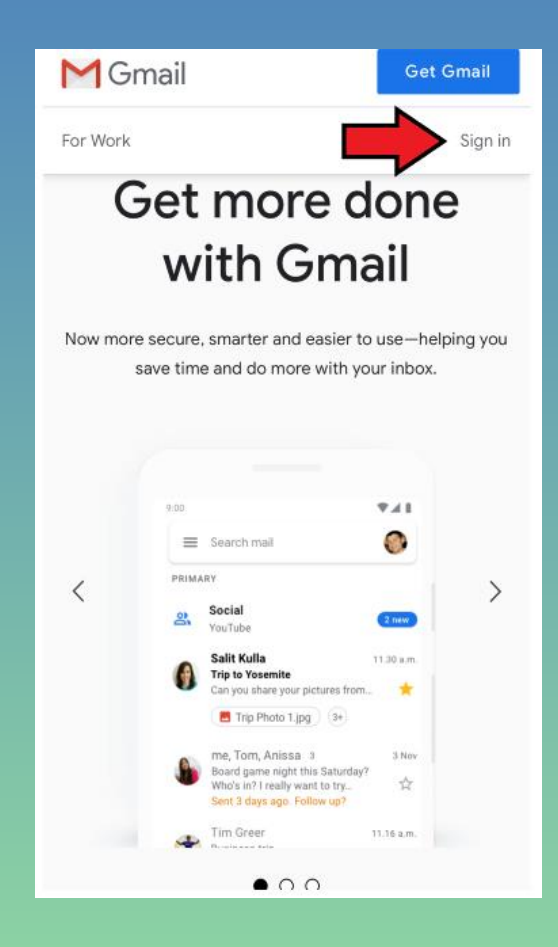

#### ➢Click Create account ➢Click For myself

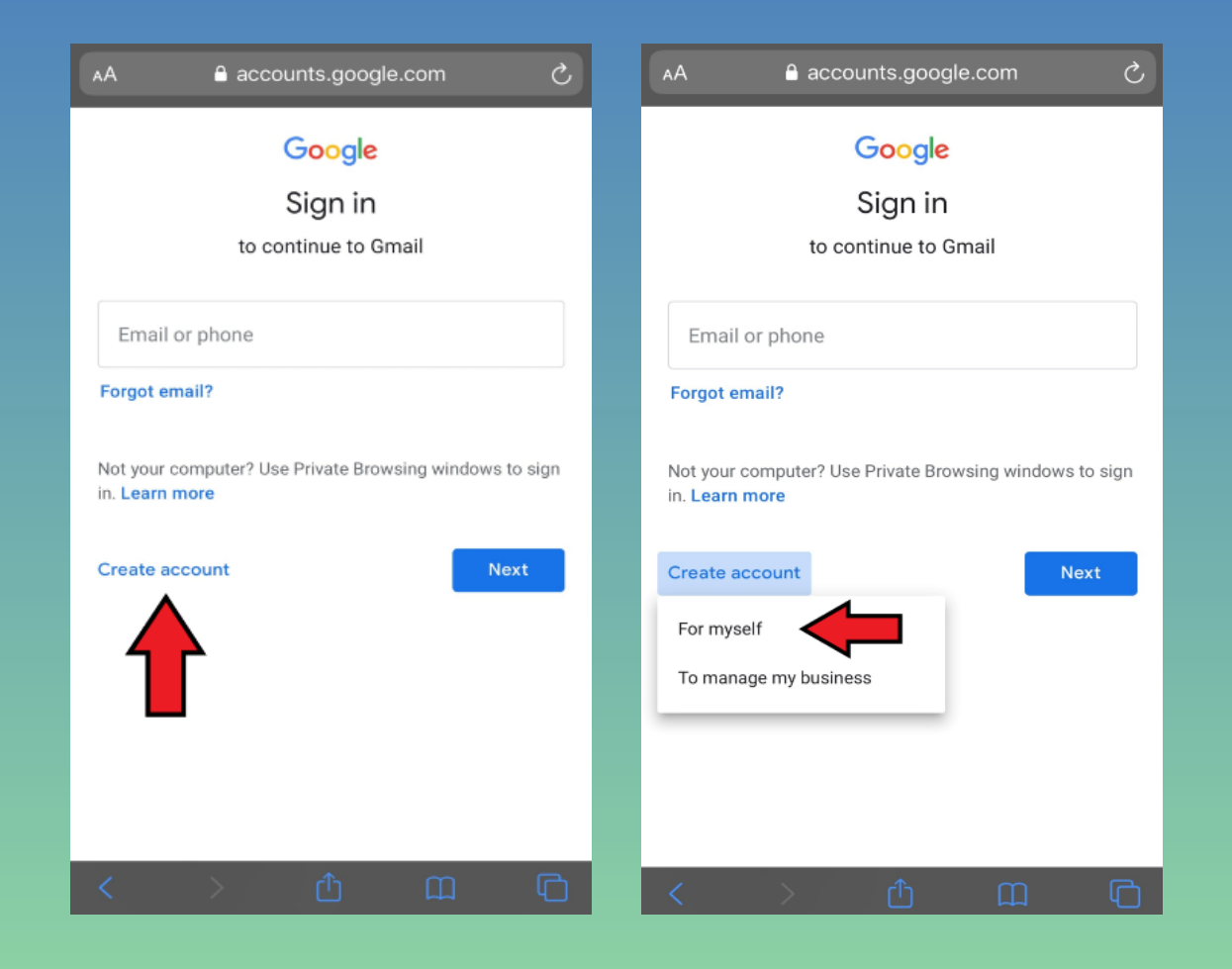

➢Enter your information in the boxes ➢Click Next

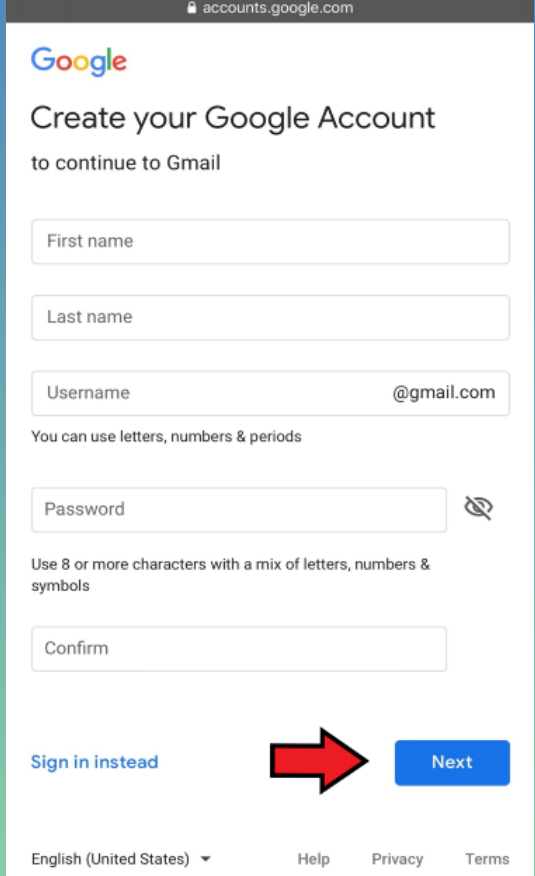

➢Enter additional information in the boxes ➢Click Next

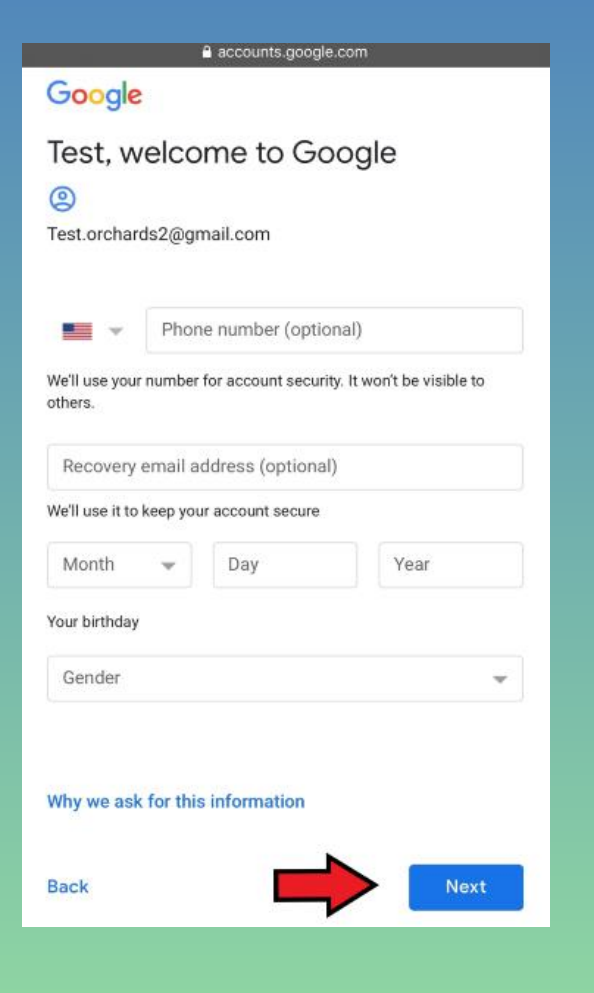

➢Read the Privacy and Terms ➢Scroll to the bottom of the page ➢Click I agree

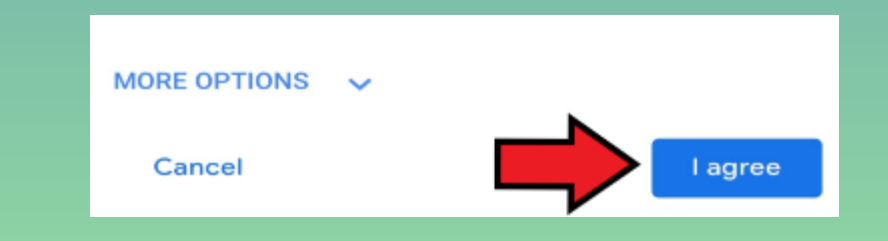

➢To get the Gmail Application ➢Click GET THE GMAIL APP ➢Will be taken to application store ➢Download the Application

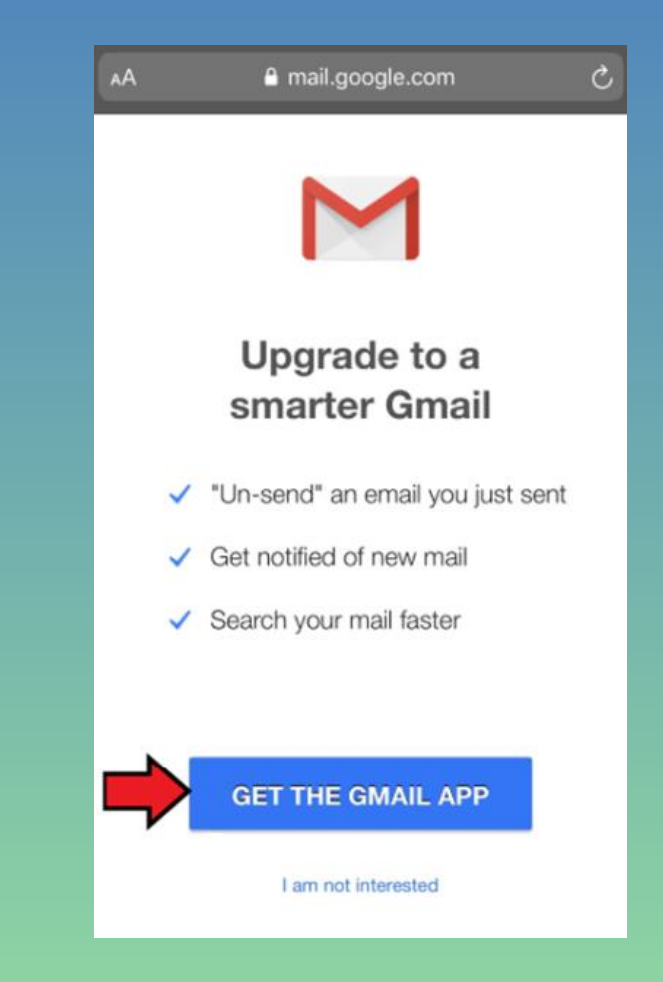

➢To not get the Gmail Application ➢Click I am not interested

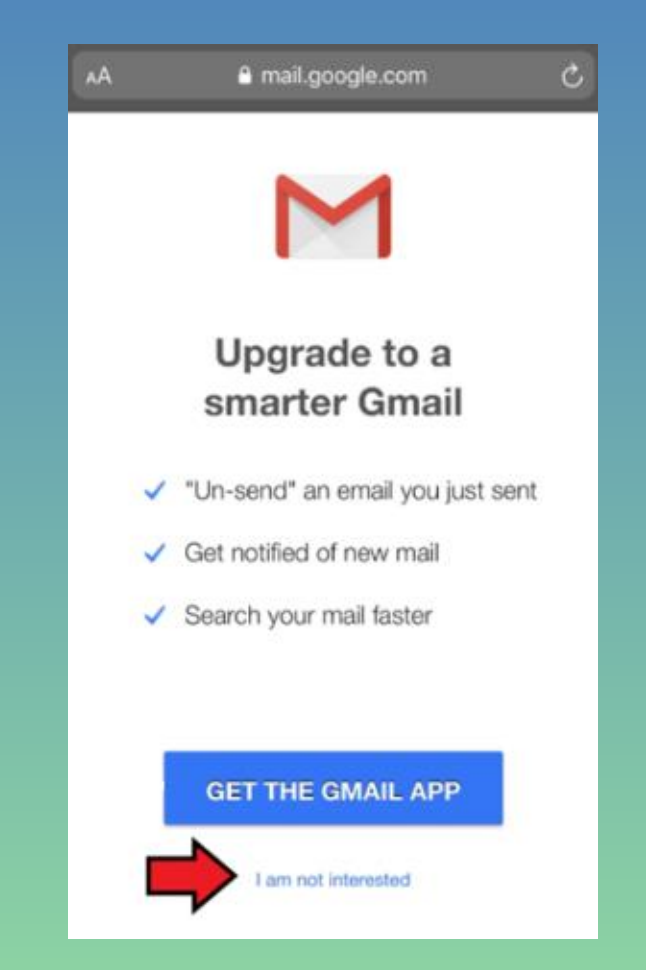

# Main/Inbox Screen

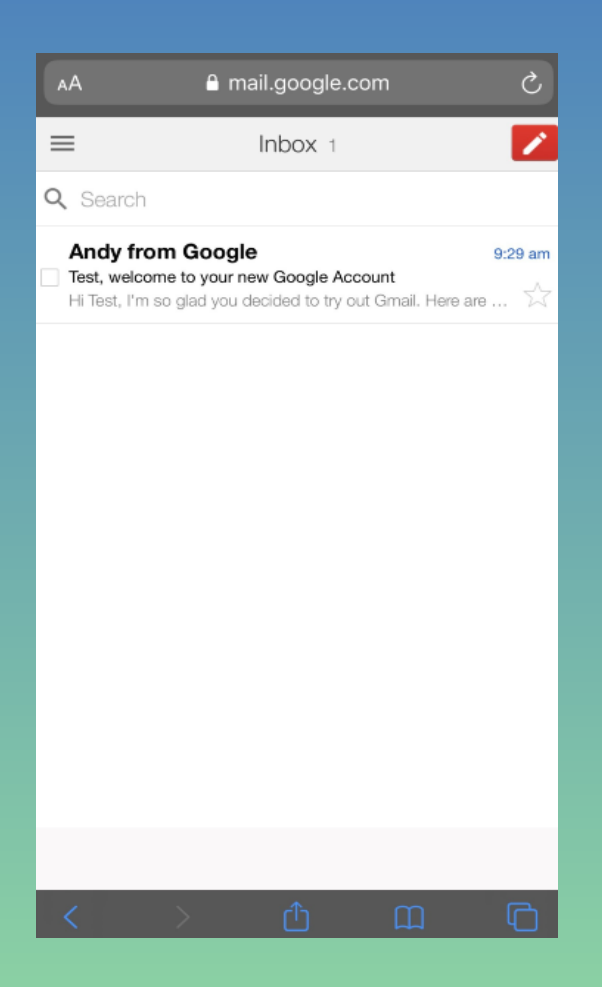

# Sending/Receiving/Replying to Emails

# Sending an Email

➢On Inbox screen ➢Click Compose button

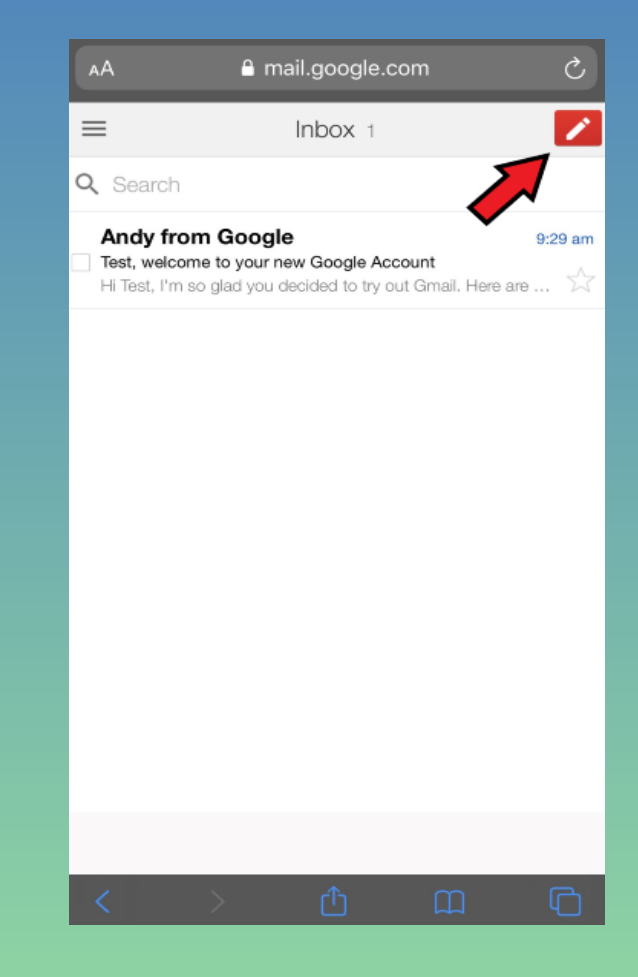

# Sending an Email (continued)

➢New message screen will appear ➢Fill in the boxes ➢To –Address email will be sent to ➢Subject –Title of email ➢Enter message below Subject box ➢Click Send

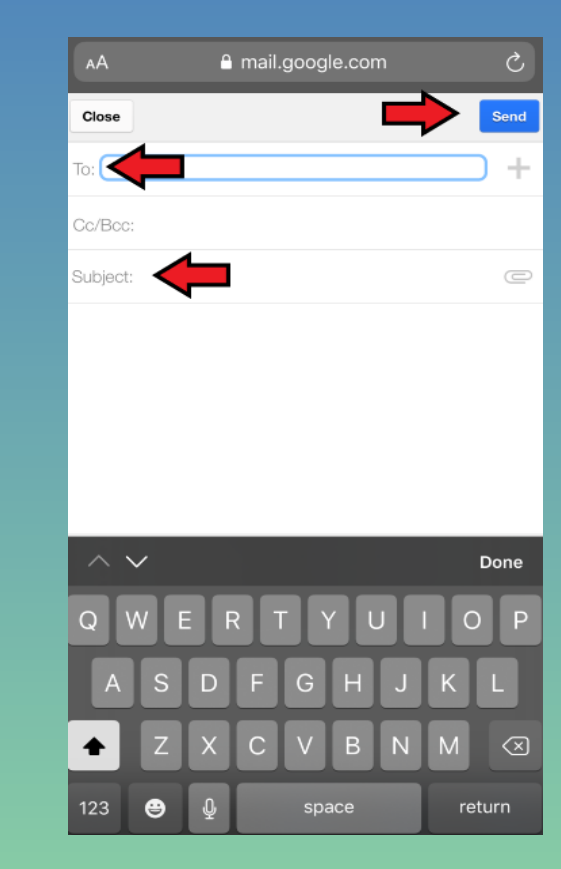

### Viewing Sent Emails

➢Click Menu button on Inbox screen

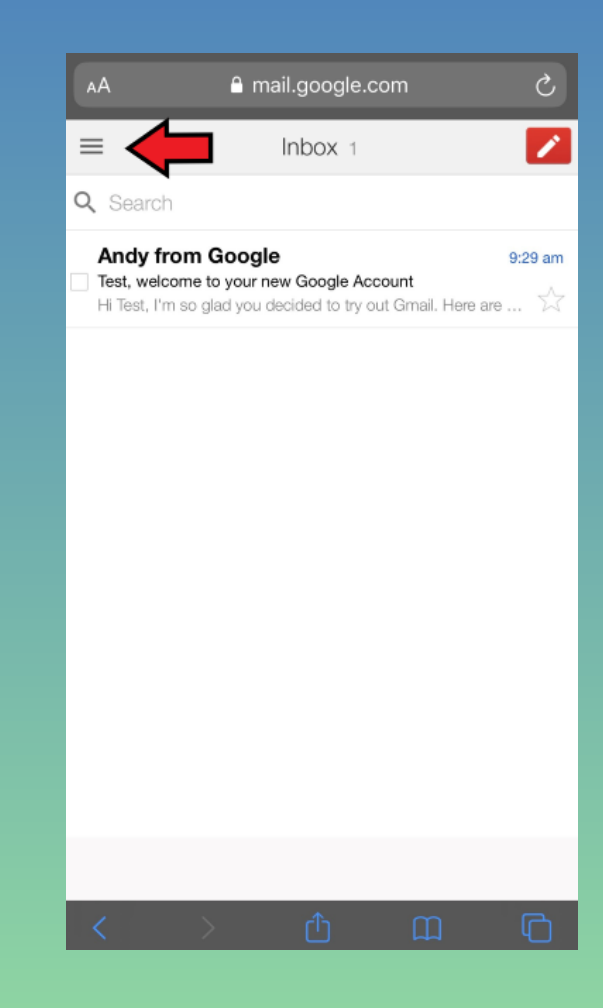

# Viewing Sent Emails (continued)

#### ➢Click Sent Mail ➢Click on the sent email

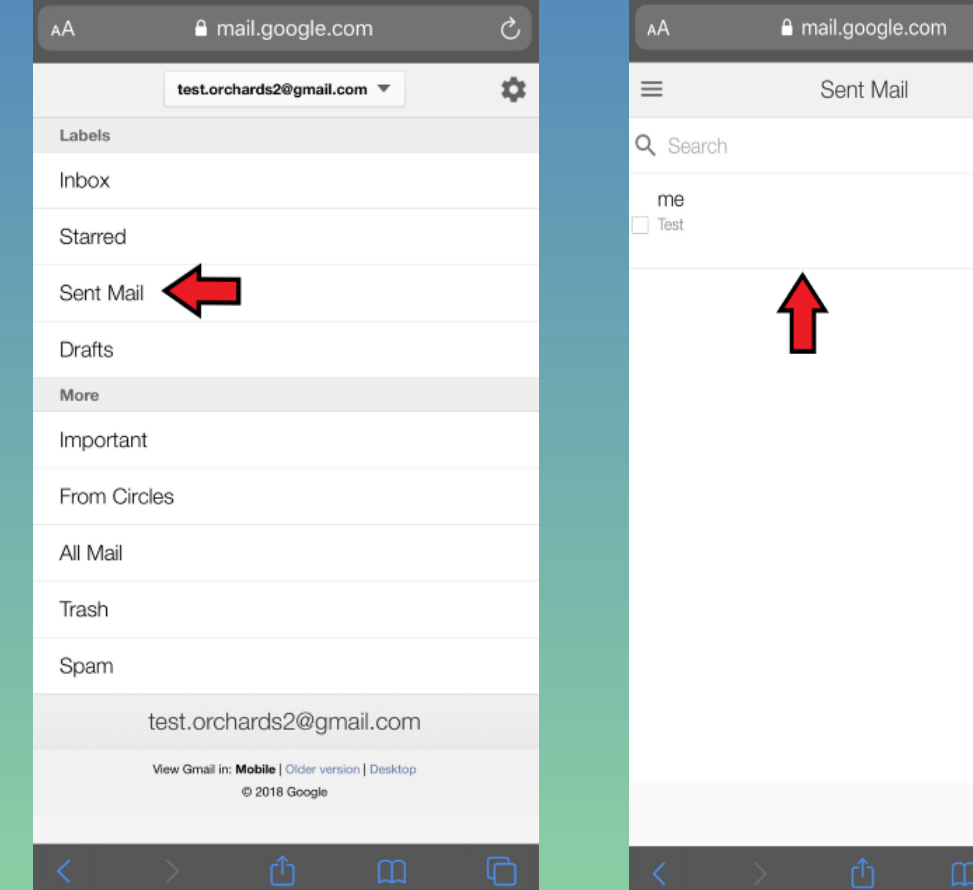

Ò.

 $\mathcal{L}$ 

9:49 am

# Viewing/Replying to an Email

➢Viewing an email in your inbox ➢Click on an email  $\triangleright$  The message will open ➢While viewing the message ➢Click Reply button shown by arrow

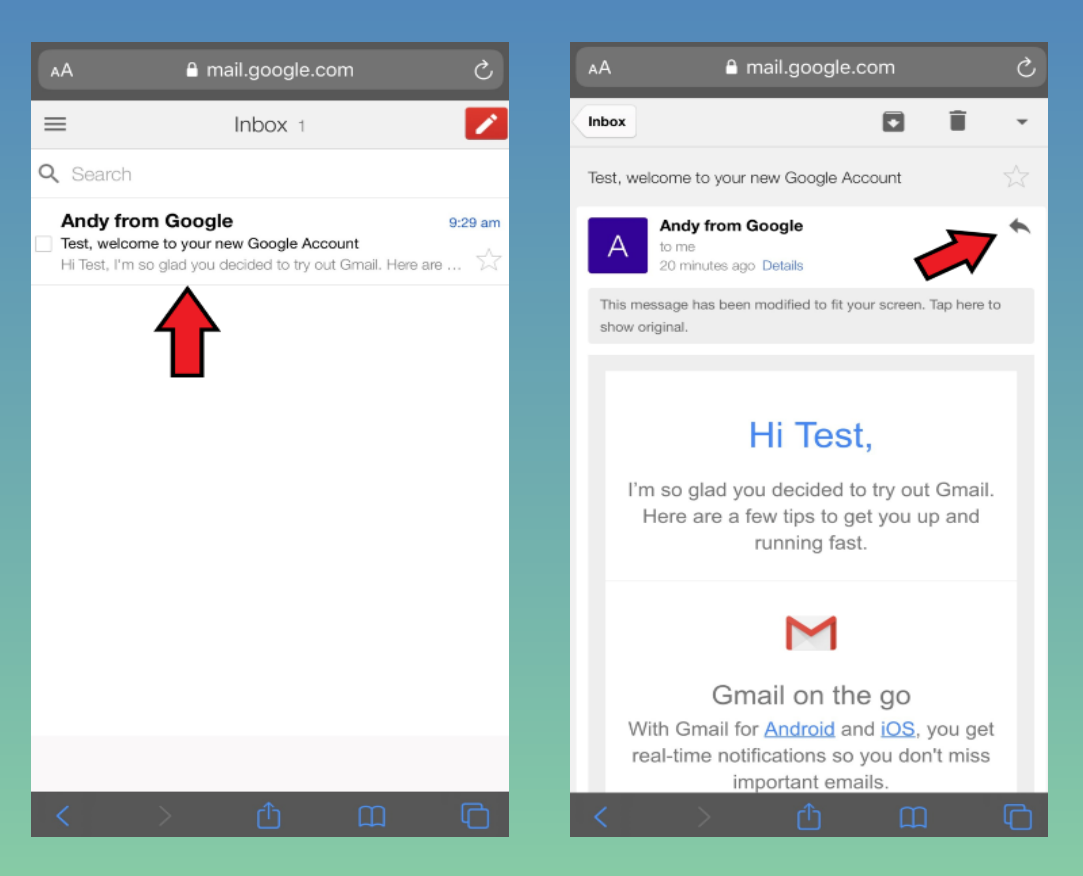

# Viewing/Replying to an Email (continued)

#### ➢Click on Reply ➢Type your message ➢Click Send

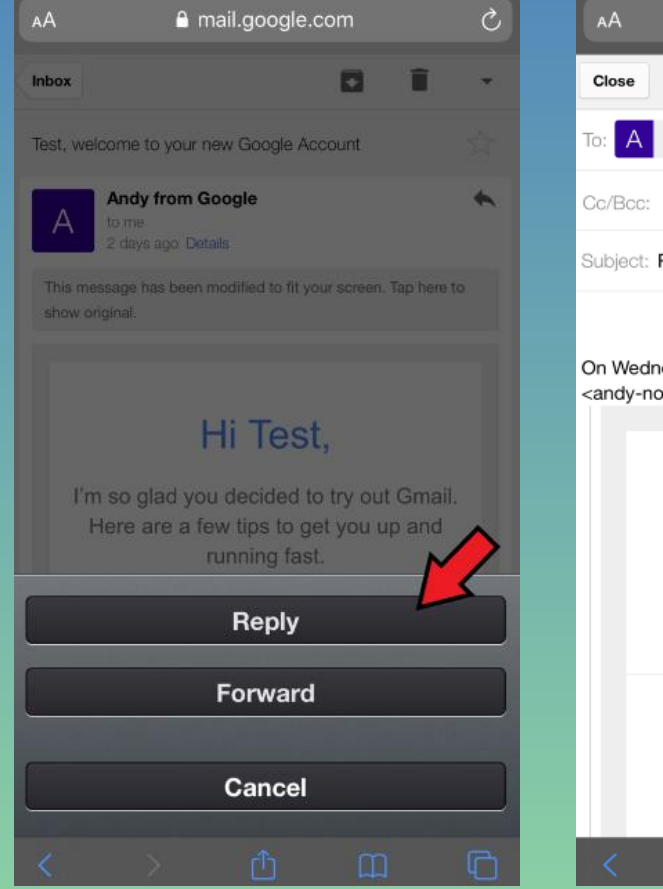

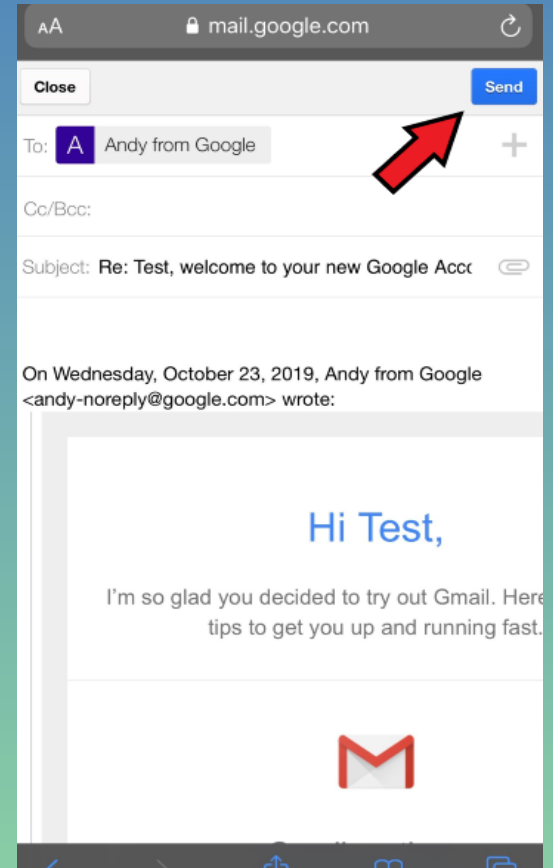

# Logging In and Out of Gmail

# Logging Out of Gmail

• Click the Menu button

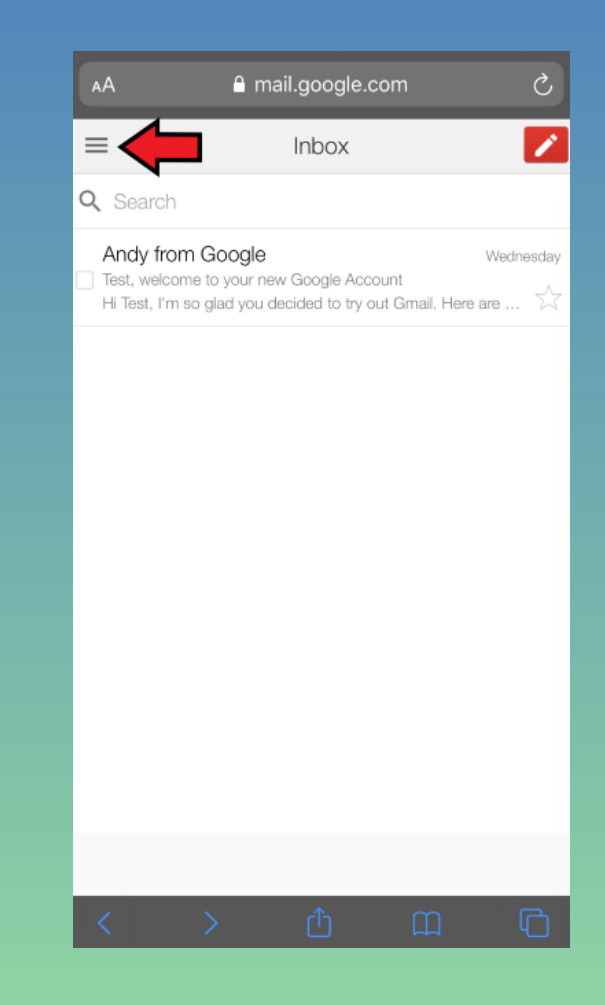

### Logging out of Gmail (continued)

➢Click on email address drop-down ➢Click Sign out of all accounts

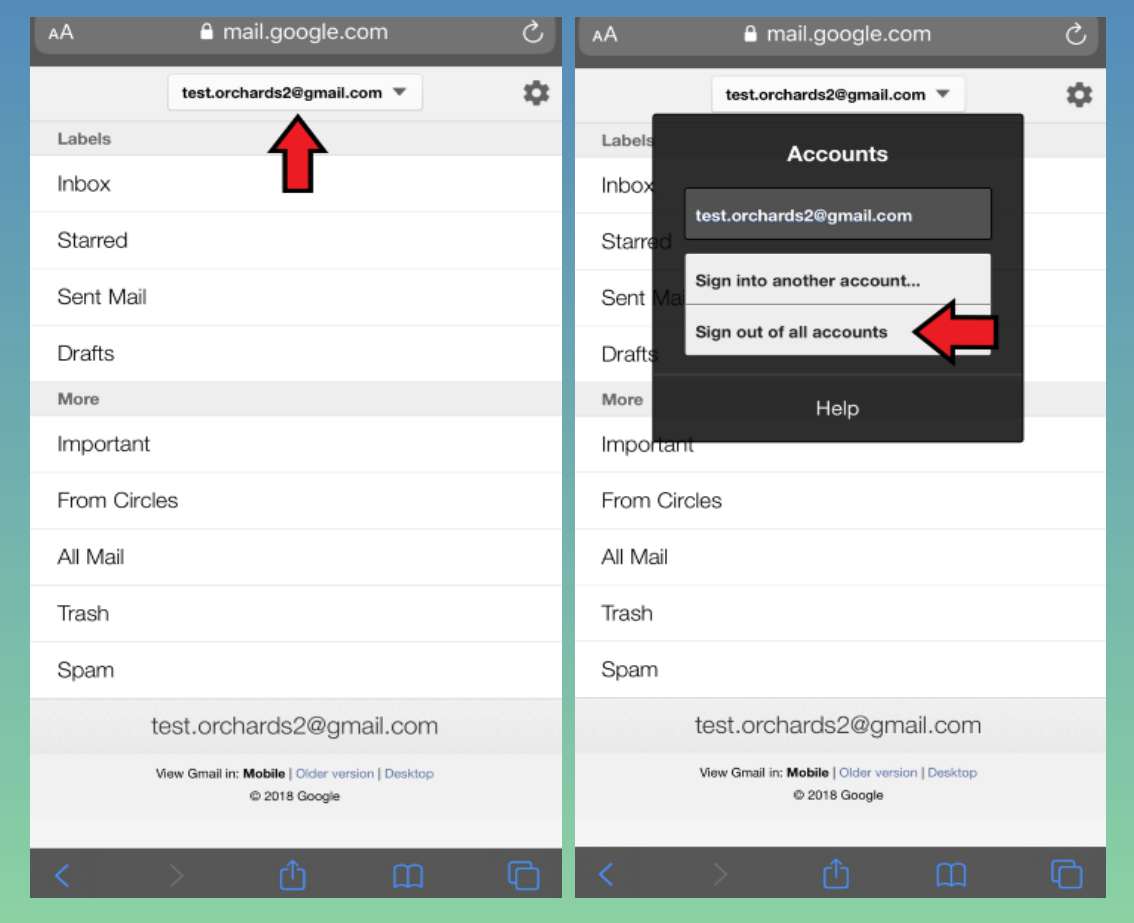

# Logging In-After Account was Created

#### ➢Go to [www.gmail.com](http://www.gmail.com/) ➢Click on your email account ➢Enter your password ➢Click Next

 $\triangleright$  This takes you to your Inbox

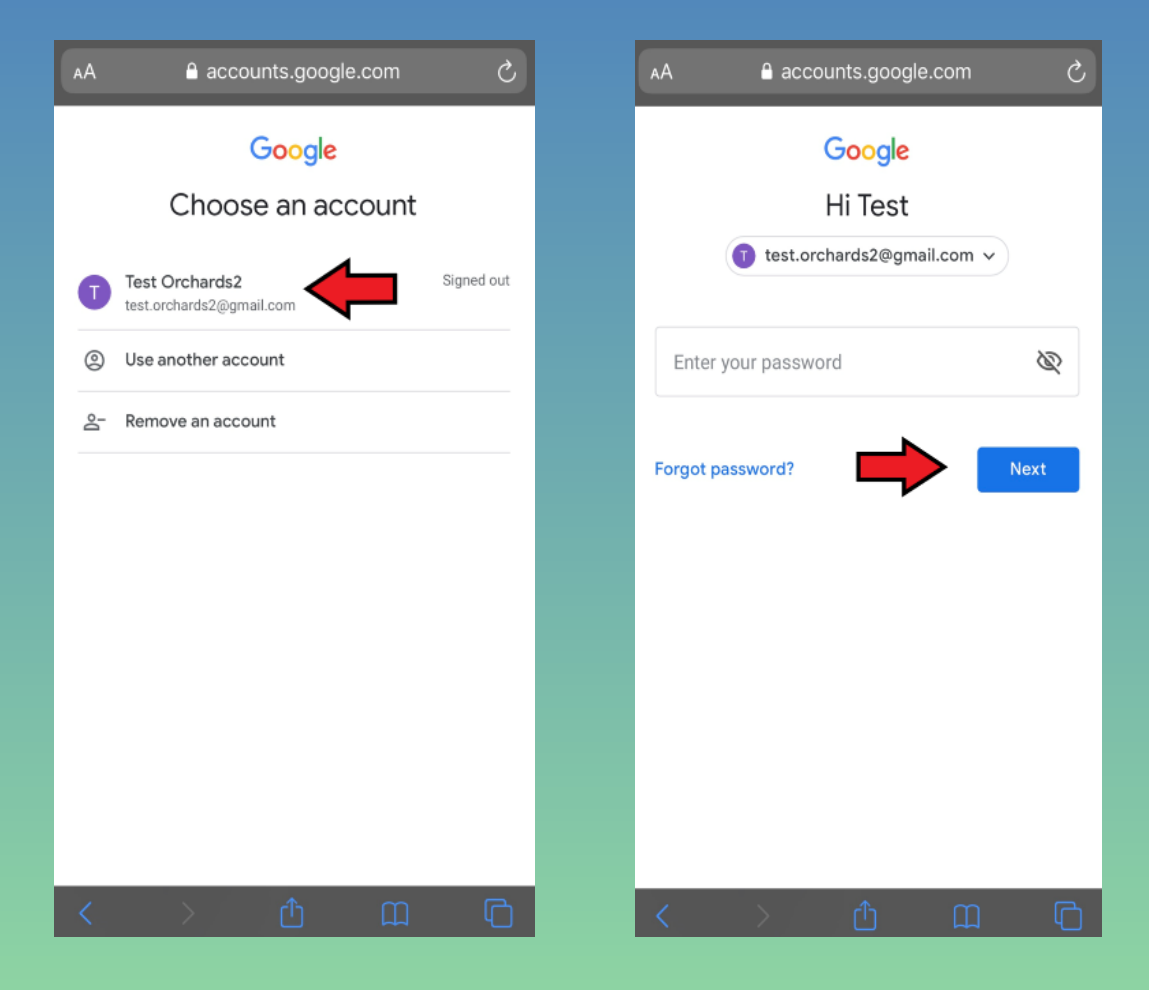